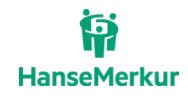

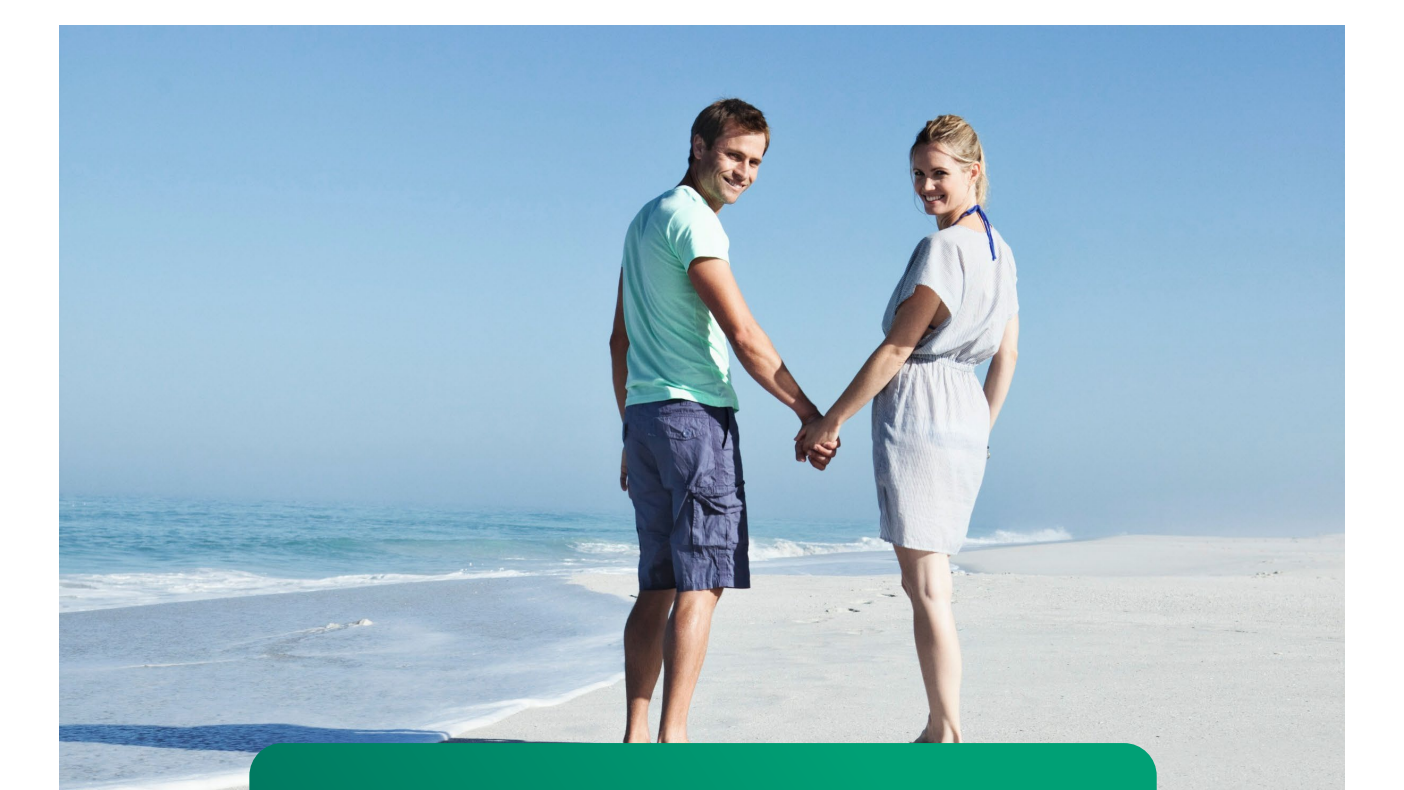

# **VERS-on** Buchungsanleitung

VERSION 1.1, LETZTE ÄNDERUNG 05.23 HANSEMERKUR REISEVERSICHERUNG

Seite 1 von 8

#### Vertraulichkeit und Copyright

Generell sind alle Angaben in dieser Dokumentation vertraulich zu behandeln und nicht ohne Rücksprache mit der HanseMerkur Versicherungsgruppe an Dritte weiterzugeben.

Die in dieser Dokumentation enthaltenen Informationen dürfen ausschließlich im Rahmen der Anbindung an die Buchungssysteme der HanseMerkur Reiseversicherung verwendet werden.

#### Inhaltsverzeichnis

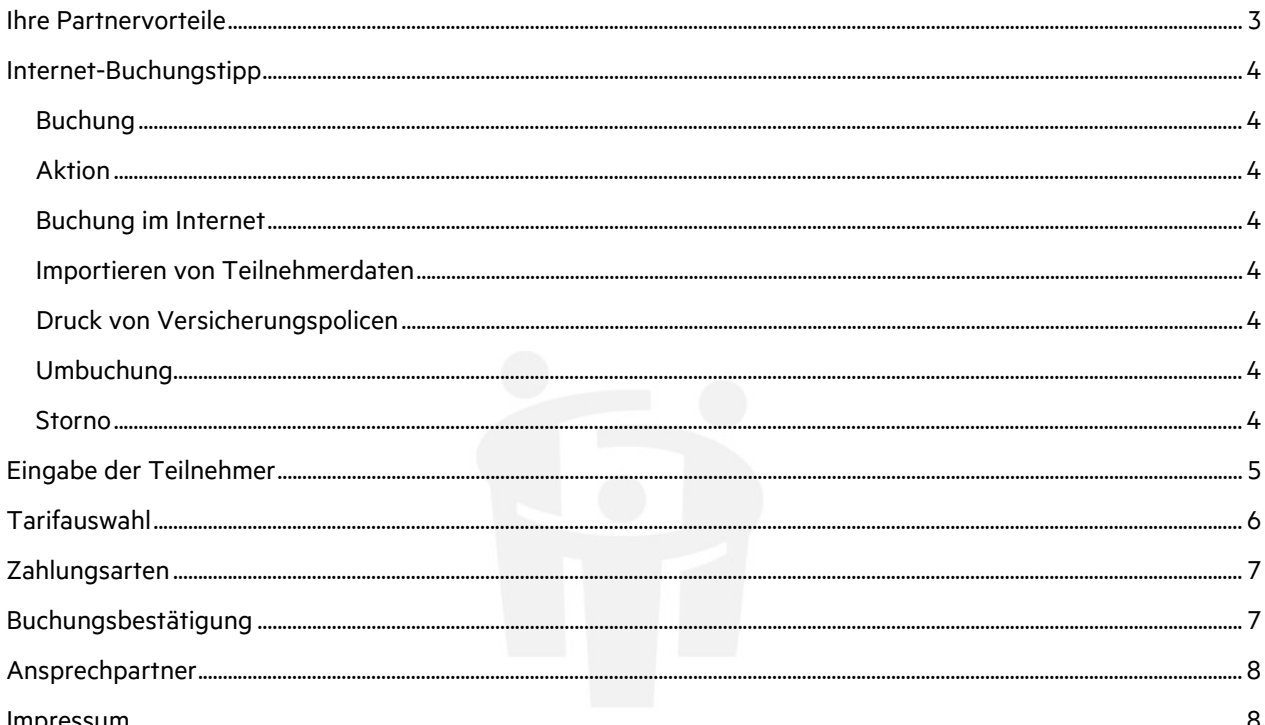

#### <span id="page-2-0"></span>**Ihre Partnervorteile**

- Direktinkasso durch Lastschrifteinzug (SEPA) und Kreditkartenzahlung
- Einfache Bedienung angelehnt an gängige Masken bekannter CR-Systeme
- Umbuchung möglich (z. B. Hinzufügen von Teilnehmern)
- Auflistung aller MATCH-Codierungen
- Expedientenauswertung pro Büro über Statistik/Abrechnung
- Gruppenbuchungen schnell und einfach vornehmen

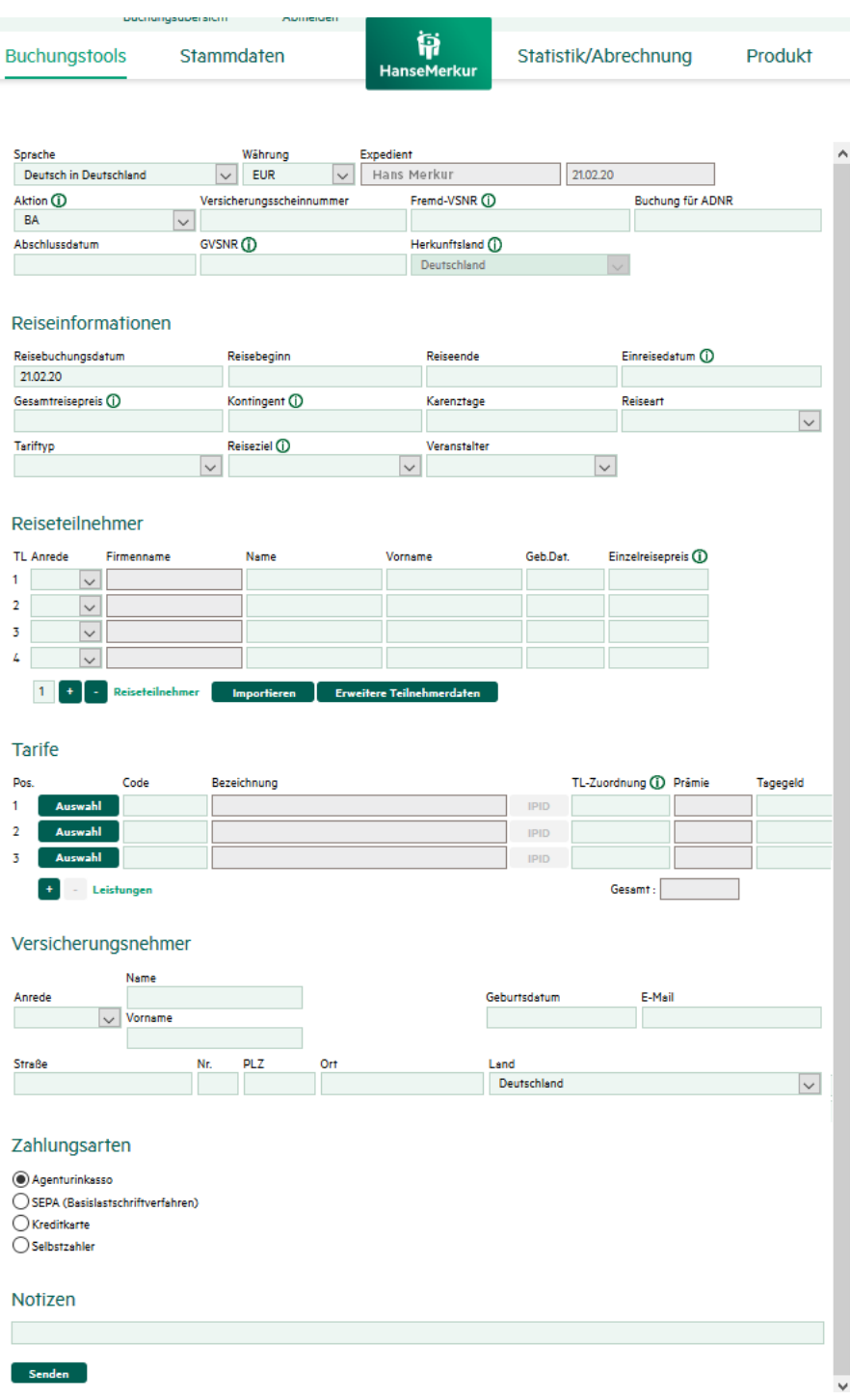

### <span id="page-3-0"></span>**Internet-Buchungstipps**

# <span id="page-3-1"></span>Buchung<br>VERS-on

#### <span id="page-3-2"></span>Aktion

B (Buchen) BA (Buchungsanfrage) BR (Buchen + Drucken) D (Darstellen) DR (Darstellen + Drucken) N (Neu (leer anzeigen)) S (Stornieren) U (Umbuchen) E (Vorgangsexport)

#### **Buchung**

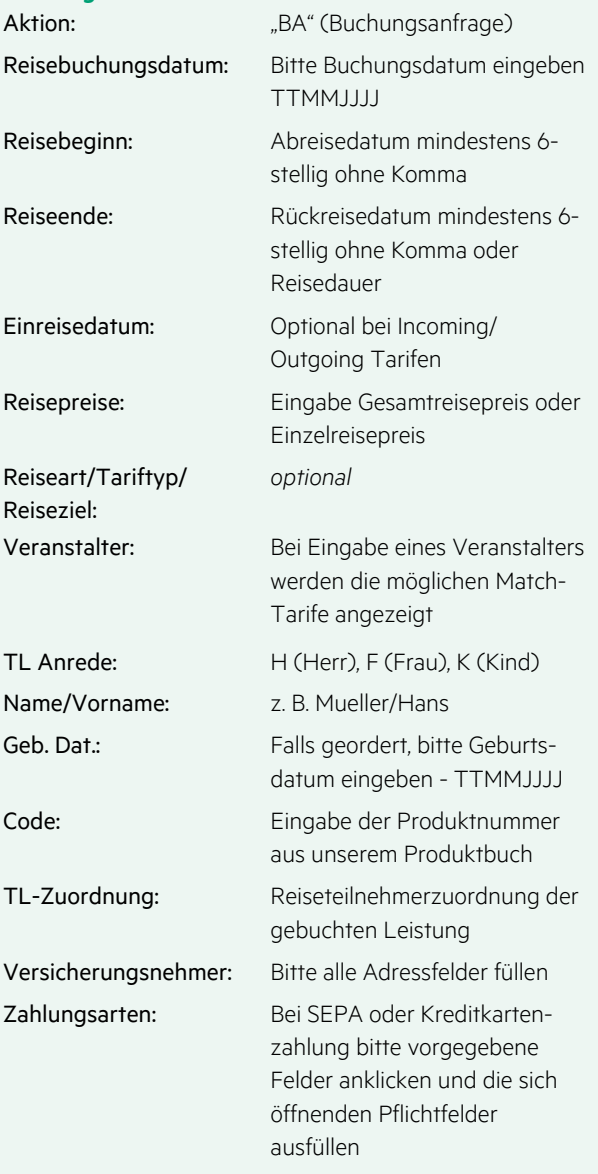

#### Internetbuchungsmaske: [www.b2b.hmrv.de](http://www.b2b.hmrv.de/)

#### <span id="page-3-3"></span>Buchung im Internet

Sie erhalten eine Agentur-Nummer sowie ein von Ihnen gewähltes Passwort. Sowohl das Passwort als auch die Agentur-Nummer sind Ihre Zugangsberechtigung für das Partner-Login und die Nutzung der VERS-on Maske. Nach Freischaltung können sofort Online-Buchungen getätigt werden. Die Abrechnung erfolgt analog anderer CR-Systeme. Bei Fragen zur Freischaltung oder bei vergessenem Passwort wenden Sie sich bitte an unser Servicecenter.

#### <span id="page-3-4"></span>Importieren von Teilnehmerdaten

Bei Klick auf ,,importieren" öffnet sich ein Fenster mit Beschreibung.

#### **Zusätzliche Produkte und/oder Teilnehmer buchen:**

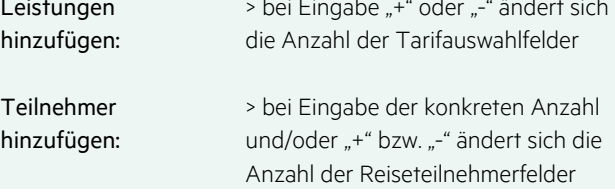

#### <span id="page-3-5"></span>Druck von Versicherungspolicen

Verwenden Sie DIN A 4 Papier und händigen Sie dieses zusammen mit den Versicherungsbedingungen aus.

#### <span id="page-3-6"></span>Umbuchung

Bei einer Umbuchung wird im Hintergrund ein Storno sowie eine Neubuchung durchgeführt. Somit erhalten Sie eine neue VSNR.

#### <span id="page-3-7"></span>Storno

Darstellung und Storno direkt in VERS-on oder über die Buchungsübersicht möglich.

# <span id="page-4-0"></span>**Eingabe der Teilnehmer**

Wichtig: Vorab unter Teilnehmer hinzufügen die benötigte Anzahl der Zusatzfelder eingeben. Bitte beachten Sie, dass optional bei Incoming/Outgoing Tarifen ein Einreisedatum eingegeben werden muss. Nach Eingabe der Reisedaten das Feld "Importieren" anklicken.

#### Reiseinformationen

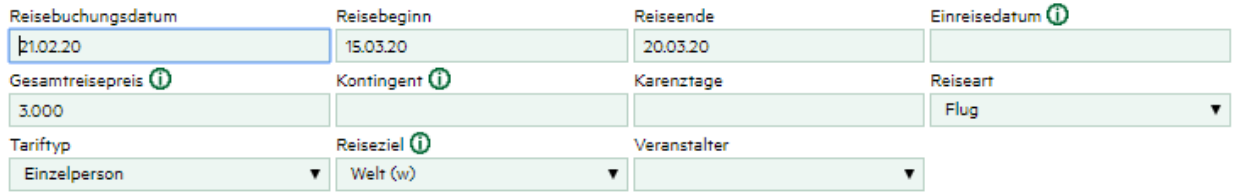

#### Reiseteilnehmer

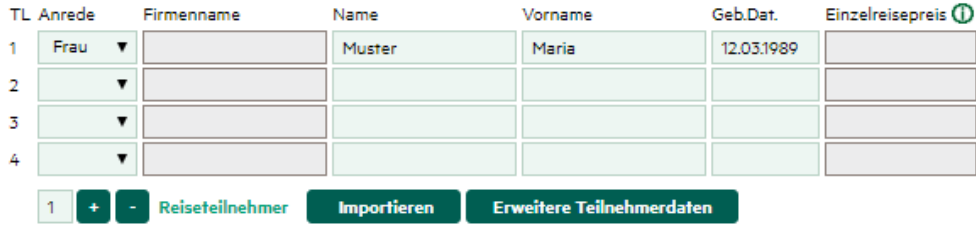

Bei Eingabe von unterschiedlichen Einzelreisepreisen können den Teilnehmern verschiedene Tarife zugeordnet werden.

# <span id="page-5-0"></span>**Tarifauswahl**

Die Tarifauswahl ist durch Klick auf ,,Auswahl" oder direkte Eingabe des Codes möglich. Die Daten des Versicherungsnehmers müssen vollständig eingetragen werden.

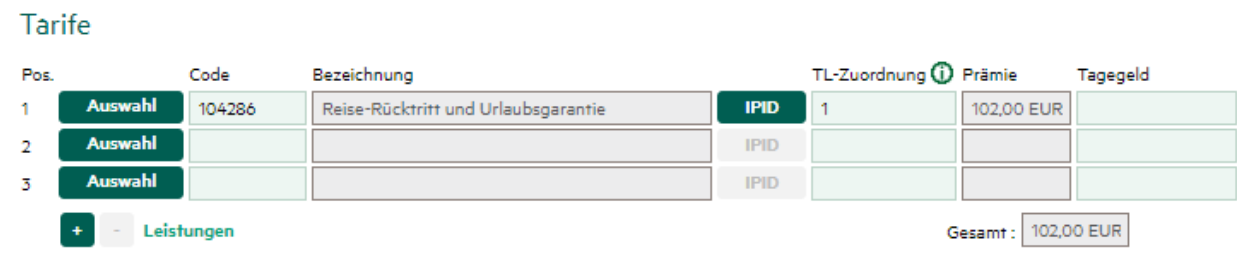

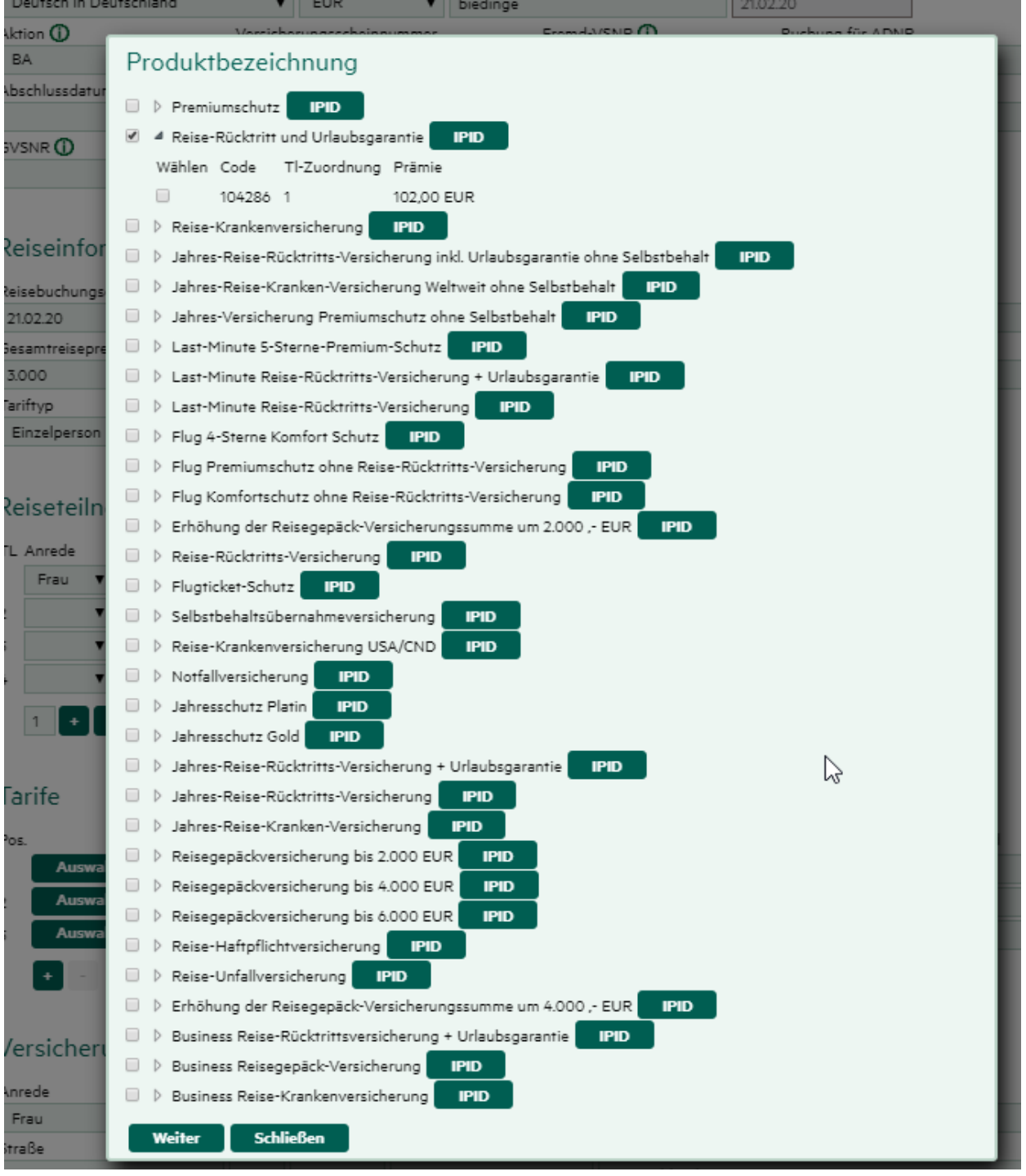

## <span id="page-6-0"></span>**Zahlungsarten**

Bei Auswahl der Zahlungsarten ,,SEPA" oder ,,Kreditkarte" öffnen sich zusätzliche Eingabefelder. Bei Übereinstimmungen von Versicherungsnehmer und Beitragszahler sind nur ,,IBAN" und ,,BIC" zu füllen.

#### <span id="page-6-1"></span>**Buchungsbestätigung**

Die Buchung wurde erfolgreich abgeschlossen. Im Anschluss können Sie sich die Buchungsbestätigung anzeigen lassen.

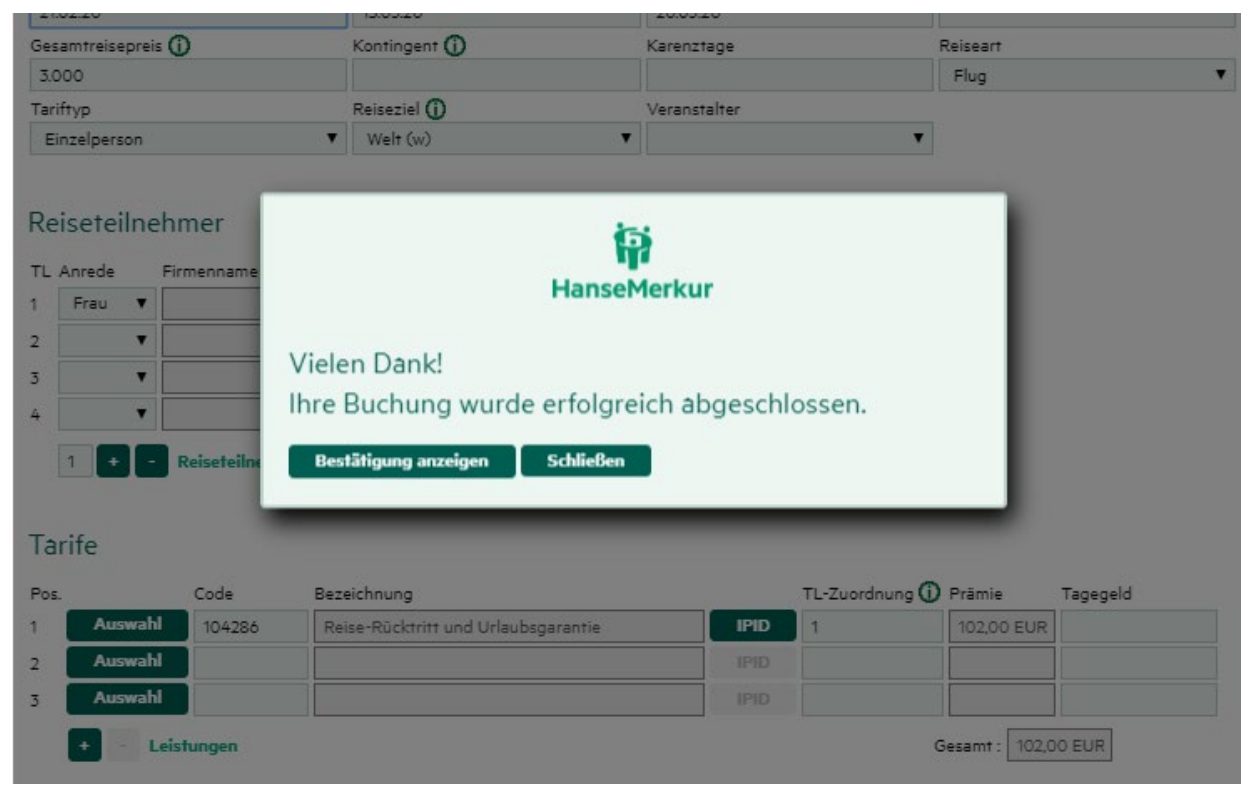

# <span id="page-7-0"></span>**Ansprechpartner**

#### Kontakt für versicherungstechnische Fragen:

#### HanseMerkur Reiseversicherung AG

**per Telefon:** (040) 4119 - 15 01<br>**Fax:** 040 4119-3040 **Fax:** 040 4119-3040<br> **per E-Mail:** reisepartner@h per E-Mail: [reisepartner@hansemerkur.de](mailto:reisepartner@hansemerkur.de)<br>Internet: www.hmrv.de [www.hmrv.de](http://www.hmrv.de/)

Kontakt für technische Fragen:

Astrid Biedinger: [astrid.biedinger@hansemerkur.de](mailto:astrid.biedinger@hansemerkur.de)

#### <span id="page-7-1"></span>**Impressum**

#### HanseMerkur Reiseversicherung AG

Siegfried-Wedells-Platz 1 20354 Hamburg Tel.: 040 4119-1919 Fax: 040 4119-3040 E-Mail: [reiseinfo@hansemerkur.de](mailto:reiseinfo@hansemerkur.de) Internet: [www.hmrv.de](https://www.hmrv.de/) 

#### Vorstand:

Eberhard Sautter (Vorsitzender) Eric Bussert, Holger Ehses, Johannes Ganser, Raik Mildner

Aufsichtsrat: Dr. Karl Hans Arnold (Vors.)

Registergericht: AG Hamburg, B 19768

Umsatzsteueridentifikationsnummer (USt-ID-Nr.): DE 175218900